## **توضیحات تنظیمات اینترکام تاچ پنل داخلی** NEXiiO **و راهنمای مربوط به دریافت تصویر از پنل های Dinstar**

**در نظر داشته باشید در قسمت تنظیمات اینترکام تاچ پنل داخلی به ترتیب موارد زیر تنظیم گردد**

-1 وارد قسمت Settings شوید، و سپس وارد قسمت Setting Account بشوید مانند تصاویر زیر :

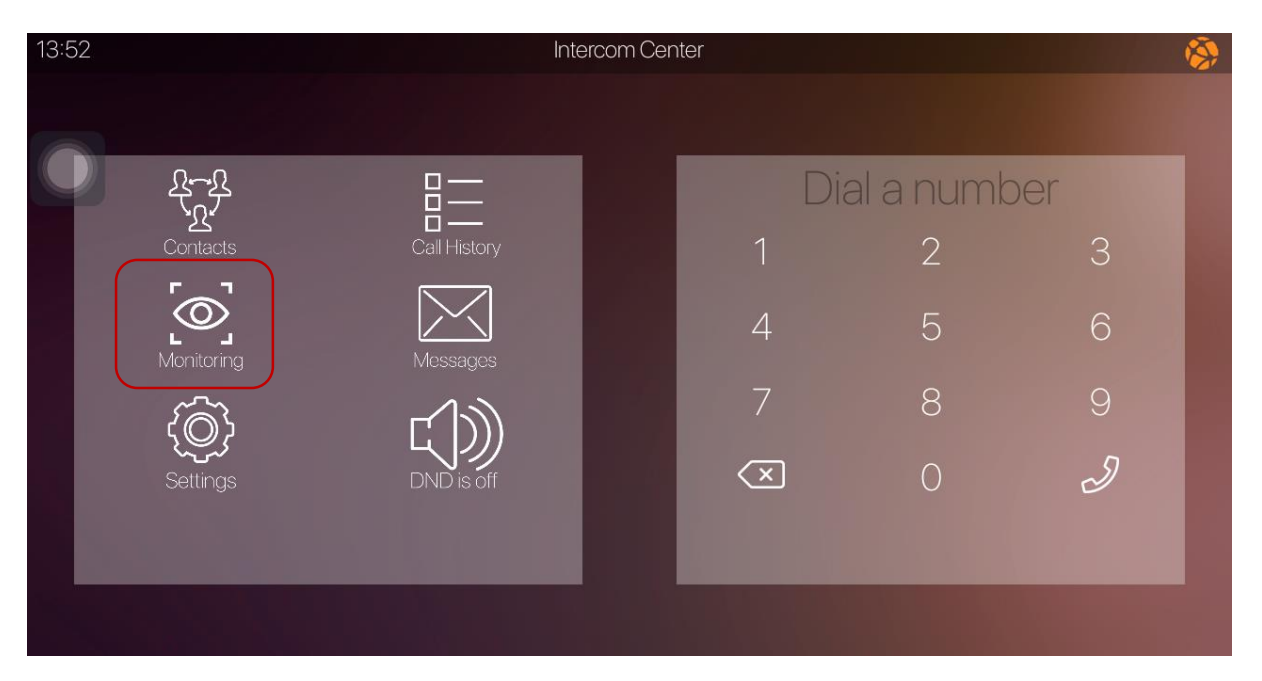

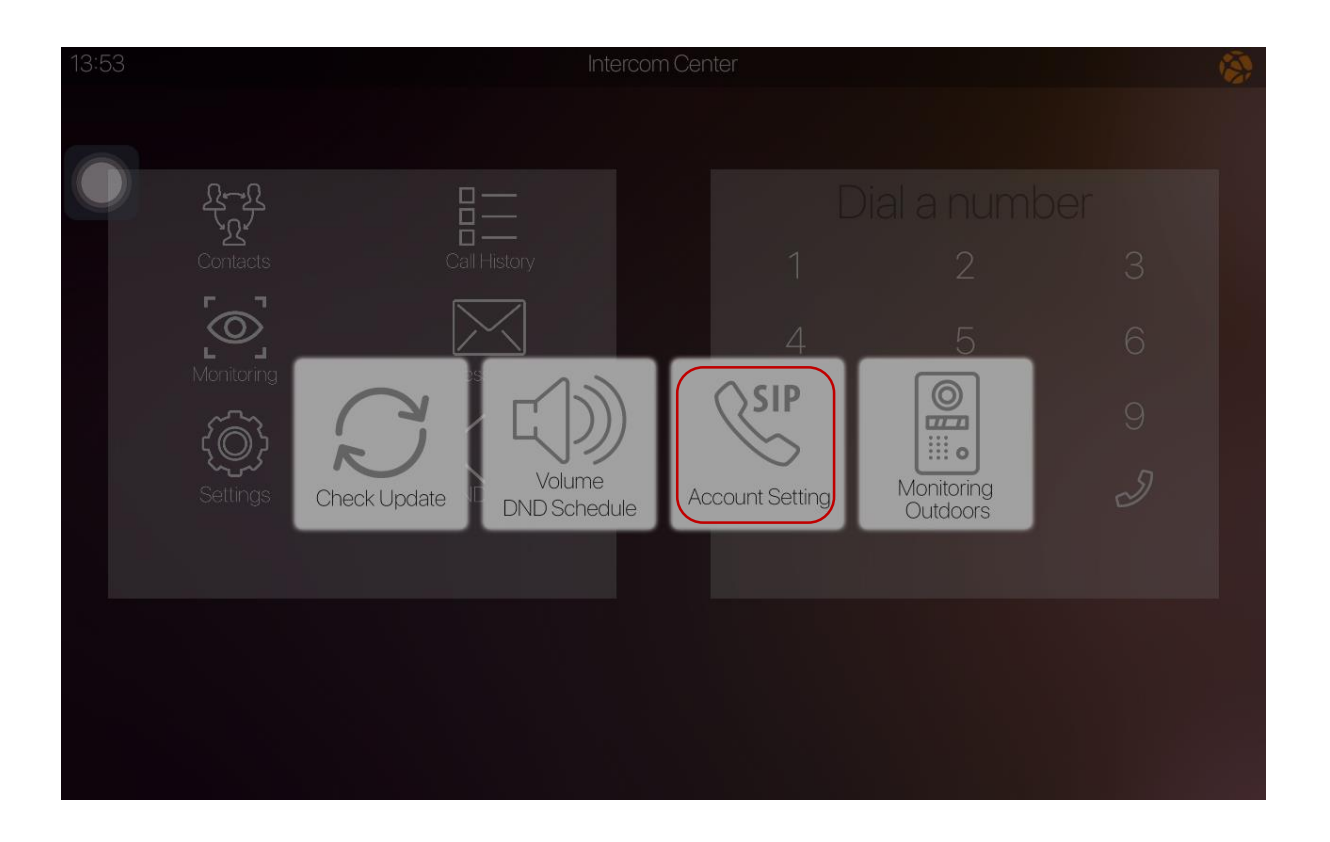

## و موارد زیر را در قسمت Setting Account تنظیم نمایید دقیقا مانند جدول

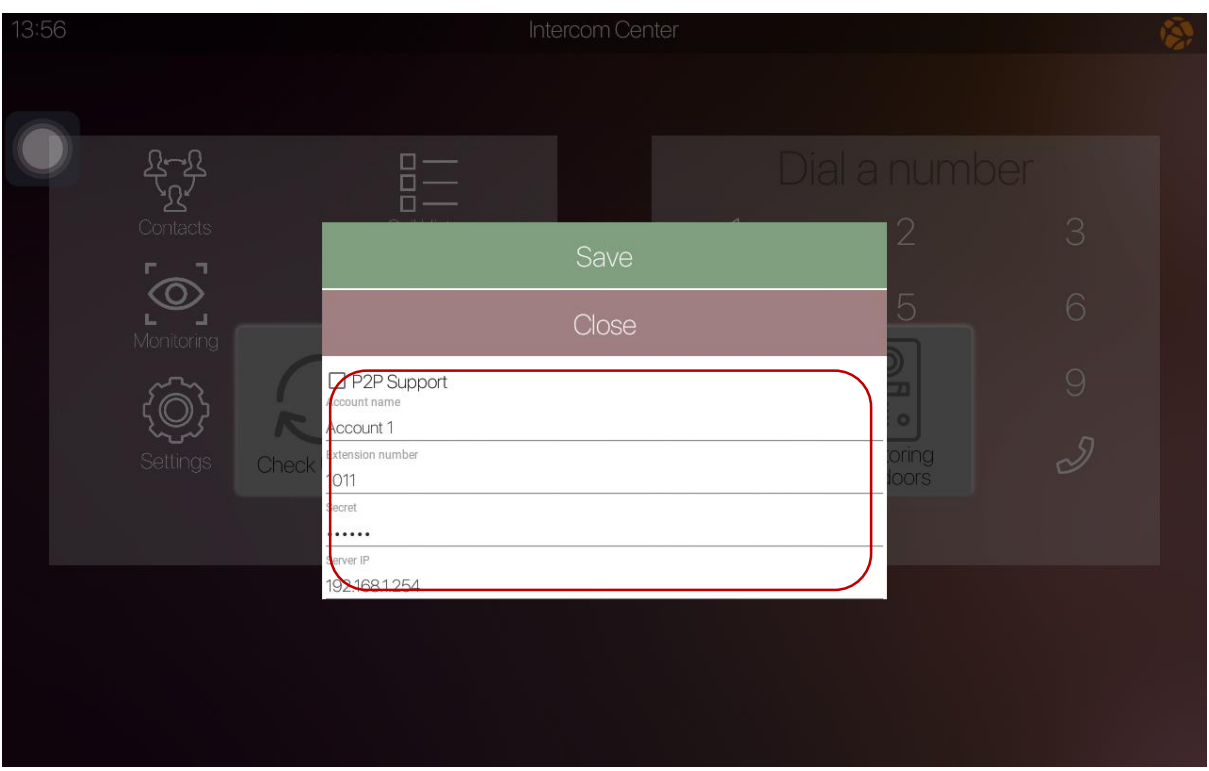

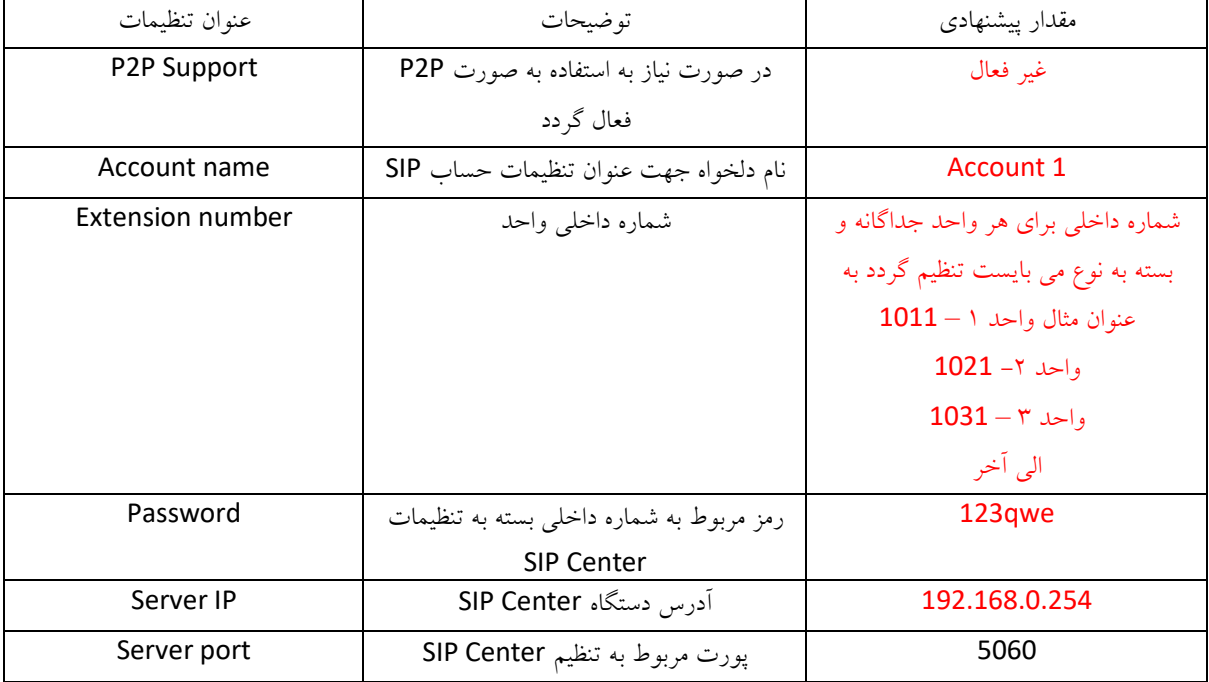

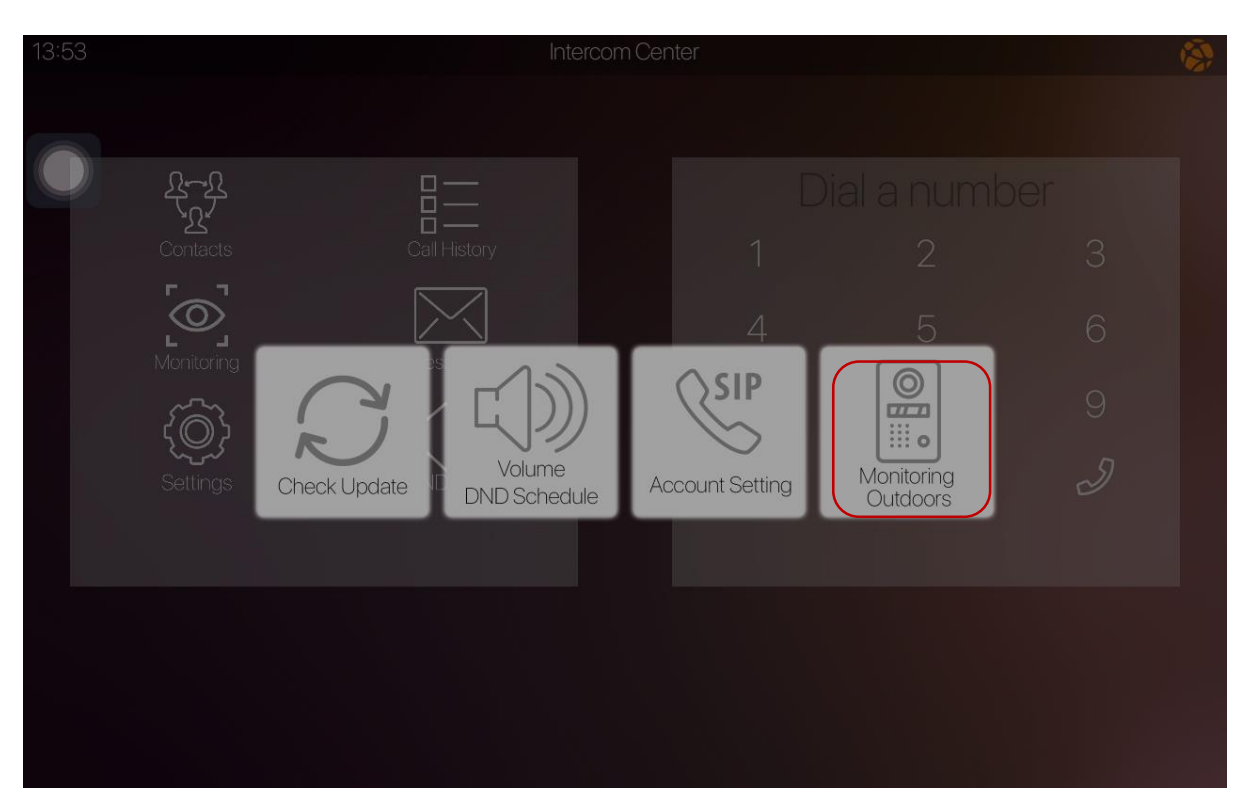

پس از ذخیره کردن موارد فوق مجددا وارد Settings شوید و قسمت Outdoors Monitoring را انتخاب نمایید

بر روی Add New Device کلیک کرده و موارد را زیر را تنظیم نمایید

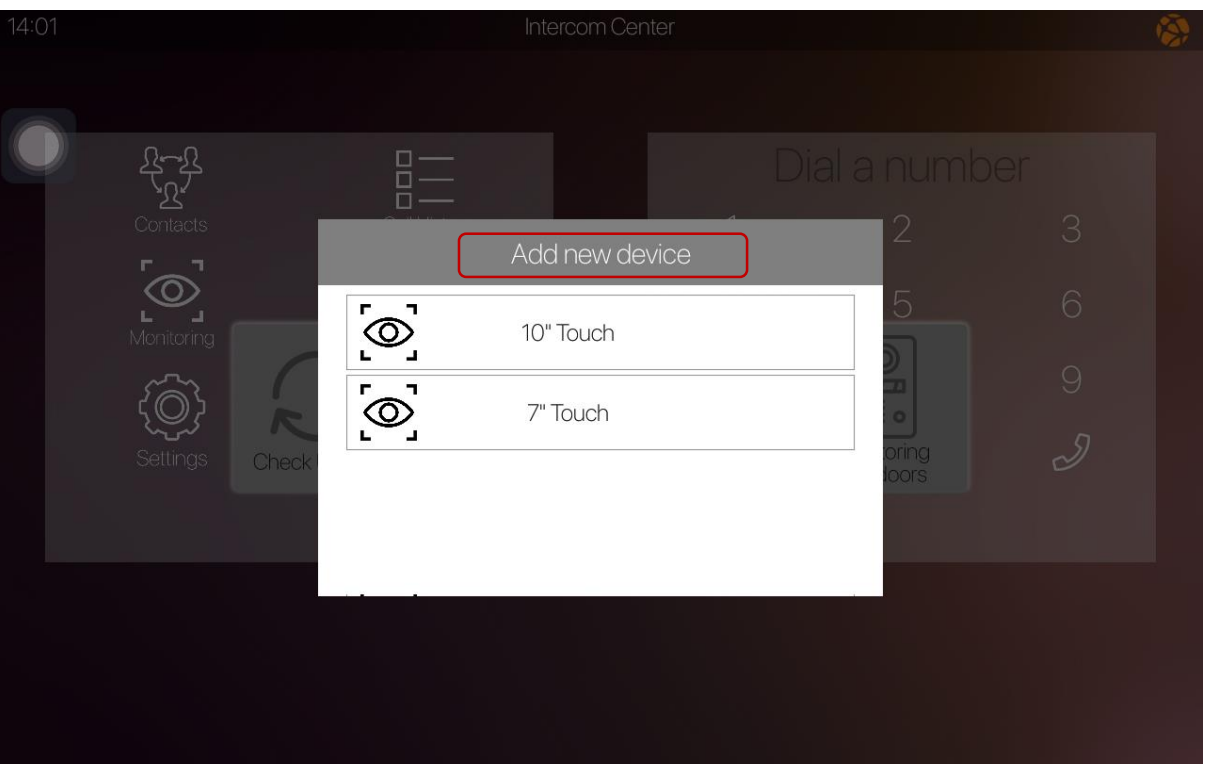

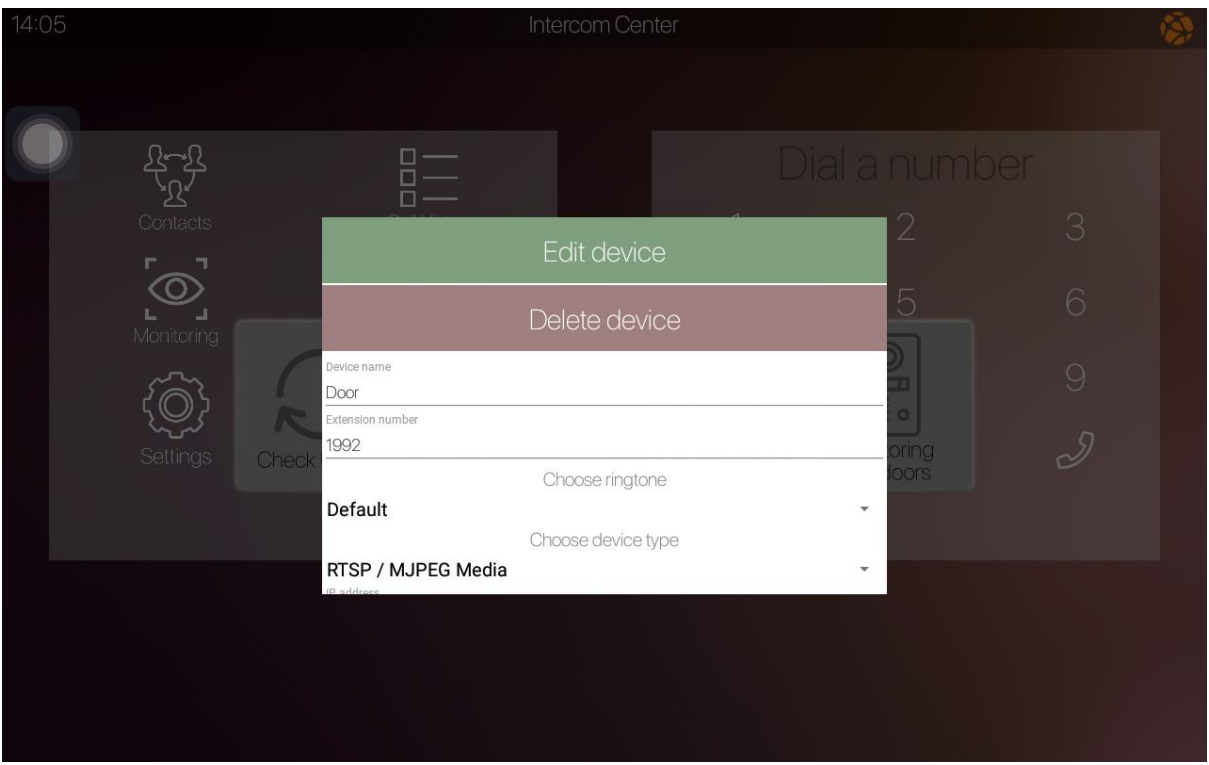

و موارد زیر را برای پنل های بیرونی Dinstar در قسمت تعریف Outdoor Monitoring جدید تنظیم نمایید.

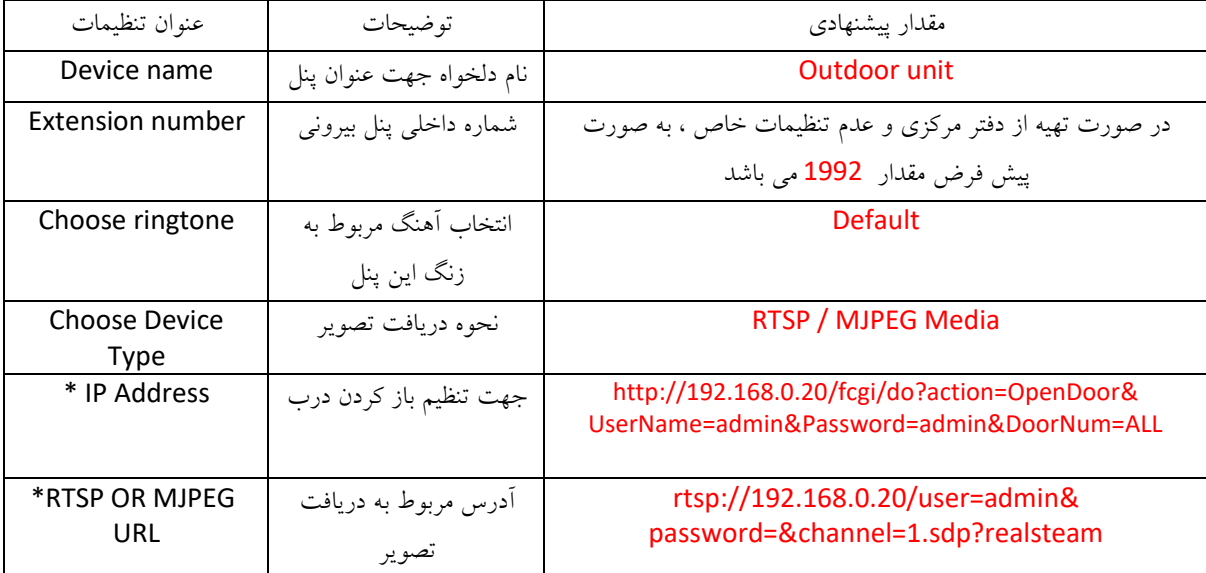

پنل های Dinstar تنظیم شده توسط دفتر مرکزی به صورت پیش فرض دارای آدرس آی پی 192.168.0.20 و داخلی 1992 می باشند. در صورت تغییر هر کدام از موارد مربوط به تنظیمات پیش فرض، می بایست پارامترهای مربوط به آن قسمت در تنظیمات تاچ پنل نیز تغییر کند. موارد ستاره دار جدول باال جهت خوانایی بهتر در پایین مجددا ذکر میگردد

IP Address:

**http://192.168.0.20/fcgi/do?action=OpenDoor&UserName=admin&Password=admin&DoorNum=ALL**

RTSP OR MJPEG URL:

**rtsp://192.168.0.20/user=admin&password=&channel=1.sdp?realsteam**

## **راهنمای اتصاالت پشت پنل**

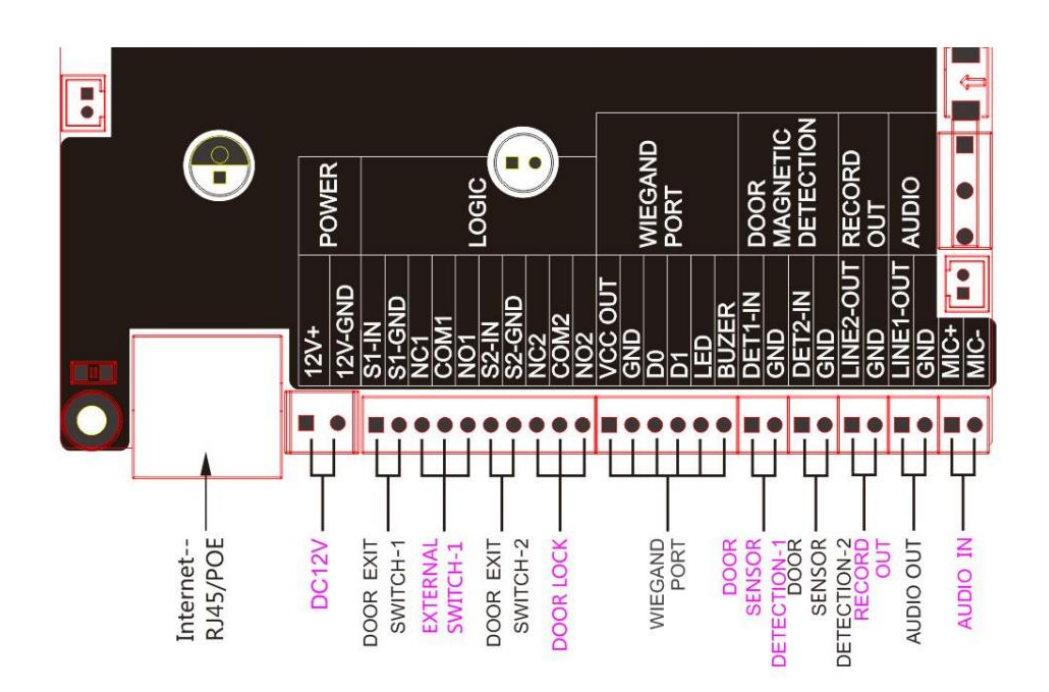

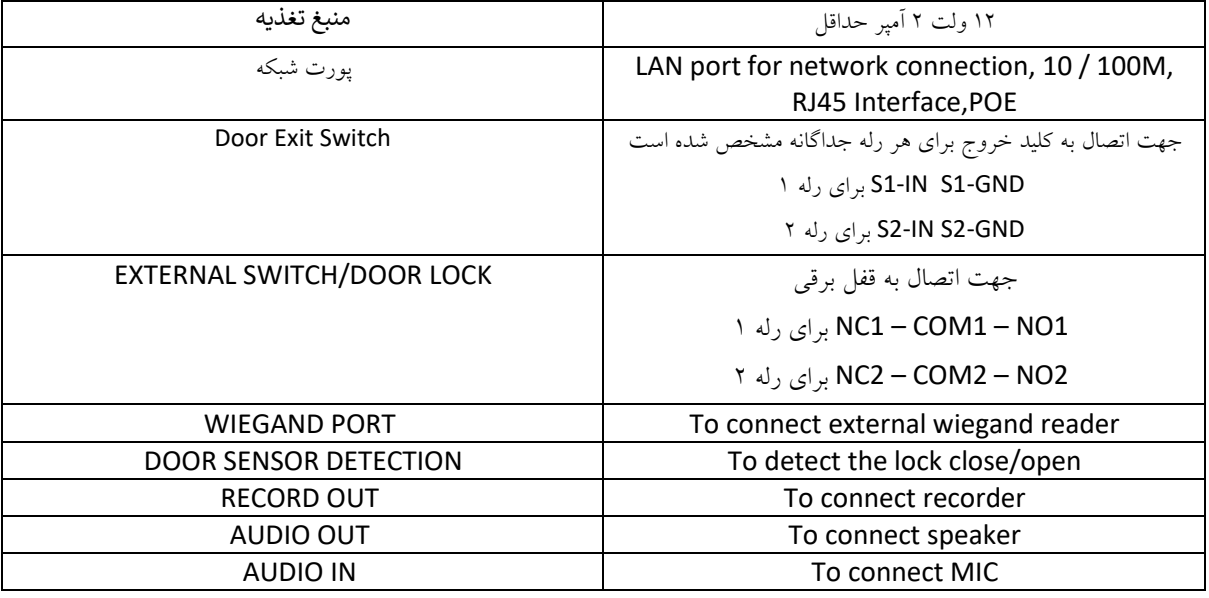